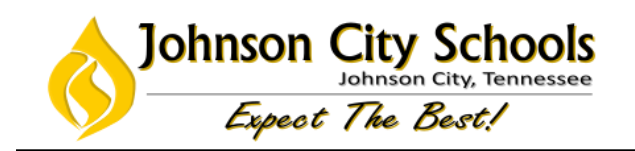

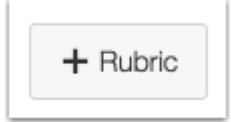

## Click the **Add Rubric** button.

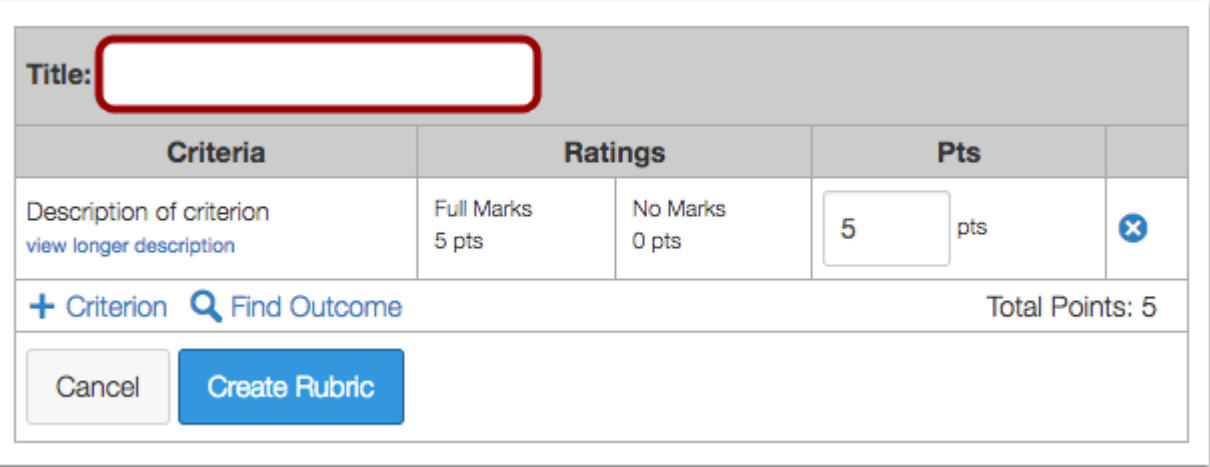

In the **Title** field, create a title for the rubric. This title helps you identify the rubric so you can associate it with an assignment, graded discussion, or quiz.

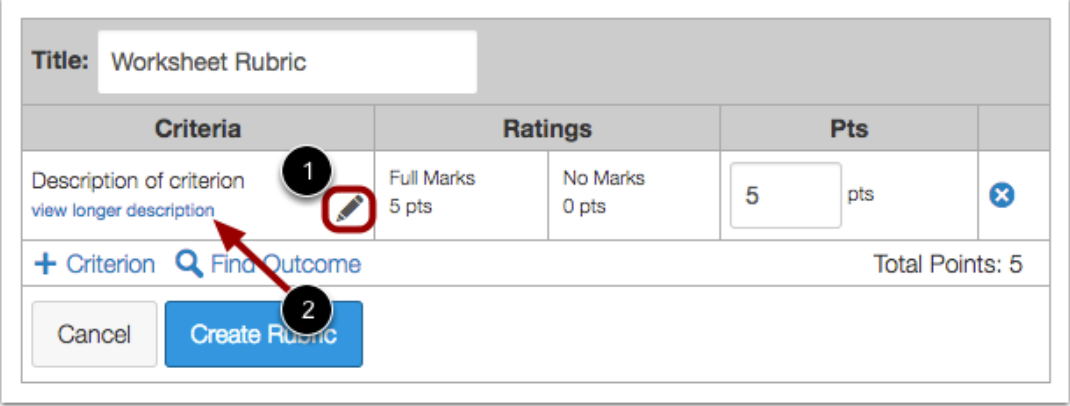

The rubric includes on default criterion entry. To add a short criterion description, hover over the criterion and click the **Edit** icon [1].

To add a longer description to the criterion, click the **view longer description** link [2]. The longer description helps students understand more information about the criterion. The long description does not display directly in the rubric but can be accessed by all users.

**Note:** Currently criterion cannot be reordered after they are added to a rubric. If you want to display criterion in a specific order, make sure you create them in the order that you prefer.

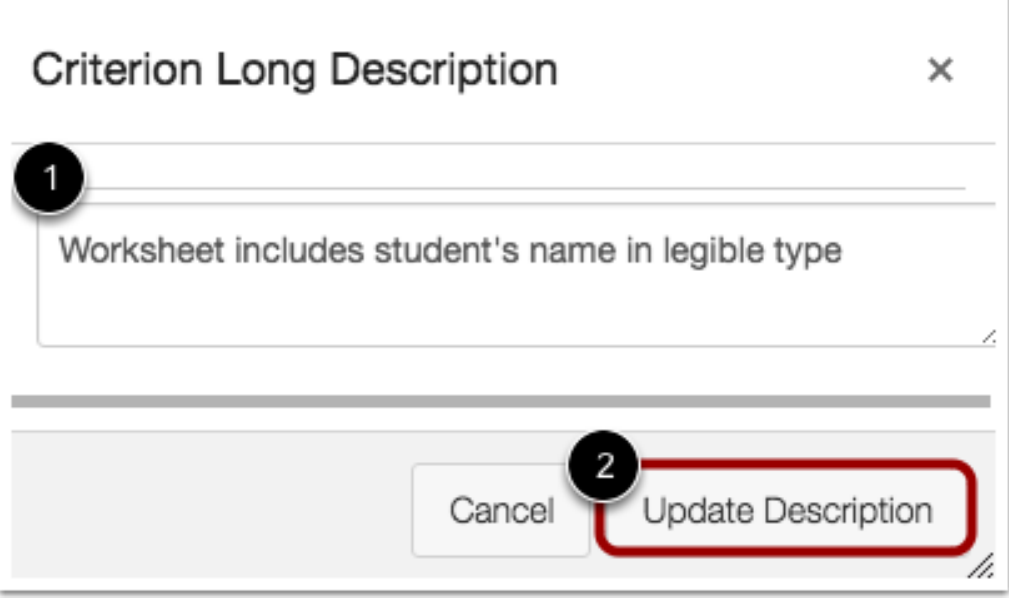

To add a long description, enter a description for the criterion [1], then click the **Update Description** button [2].

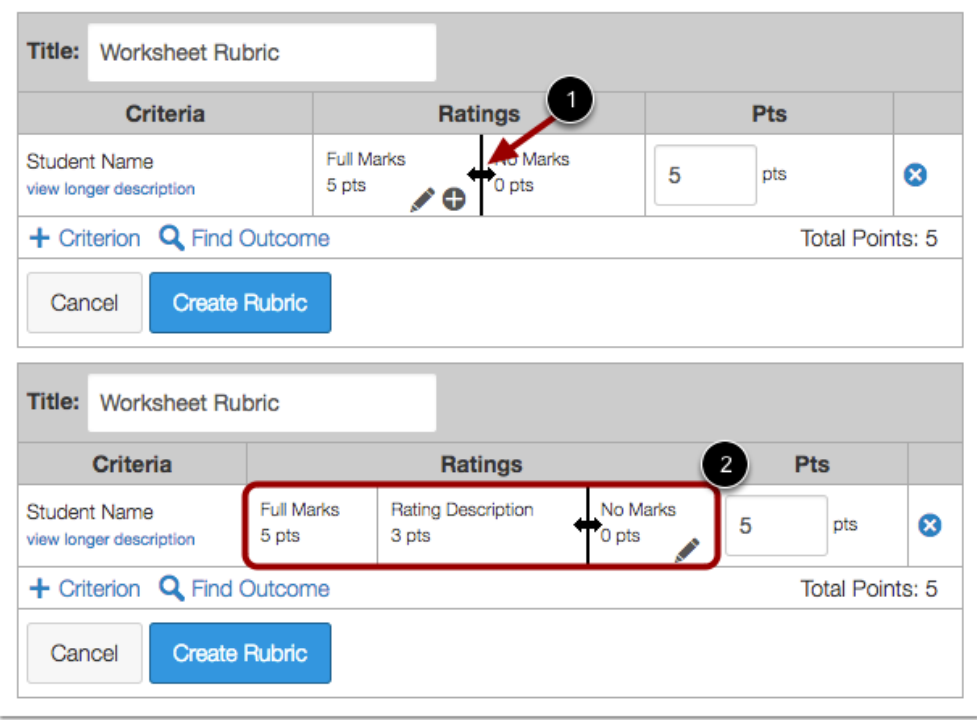

Rubric ratings default to 5 points, awarding 5 points for full rubric marks and 0 points for no rubric marks. To split a rubric rating, hover over a rating and click the double-ended arrow [1]. Split cells on the row as often as necessary to created the desired number of ratings [2].

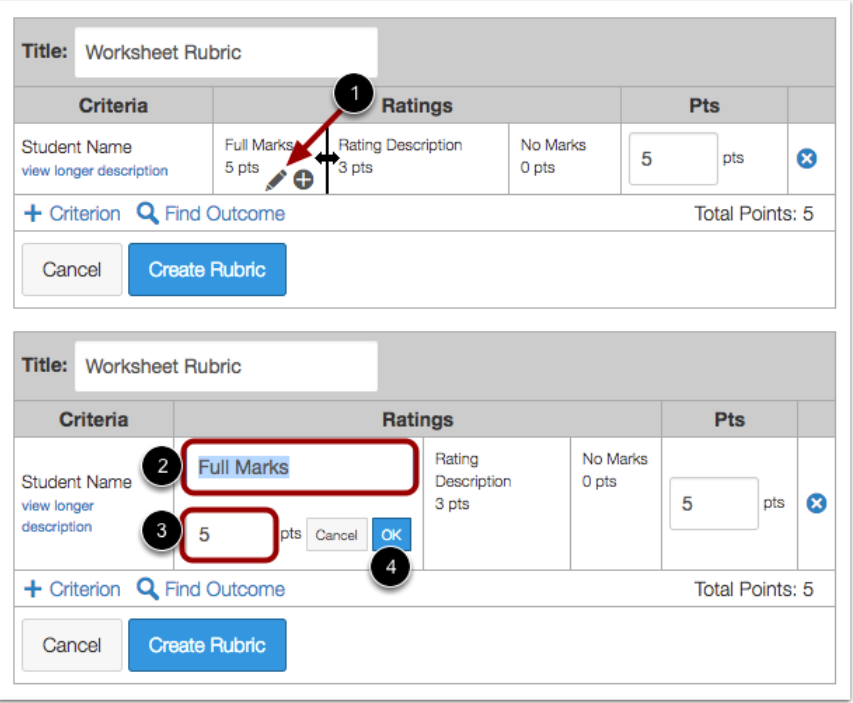

You can also add ratings in incremental point values by hovering over a rating and clicking the **Add Rating** icon [1]. The rubric will create a new rating to the right showing a whole-number point value between the existing ratings [2].

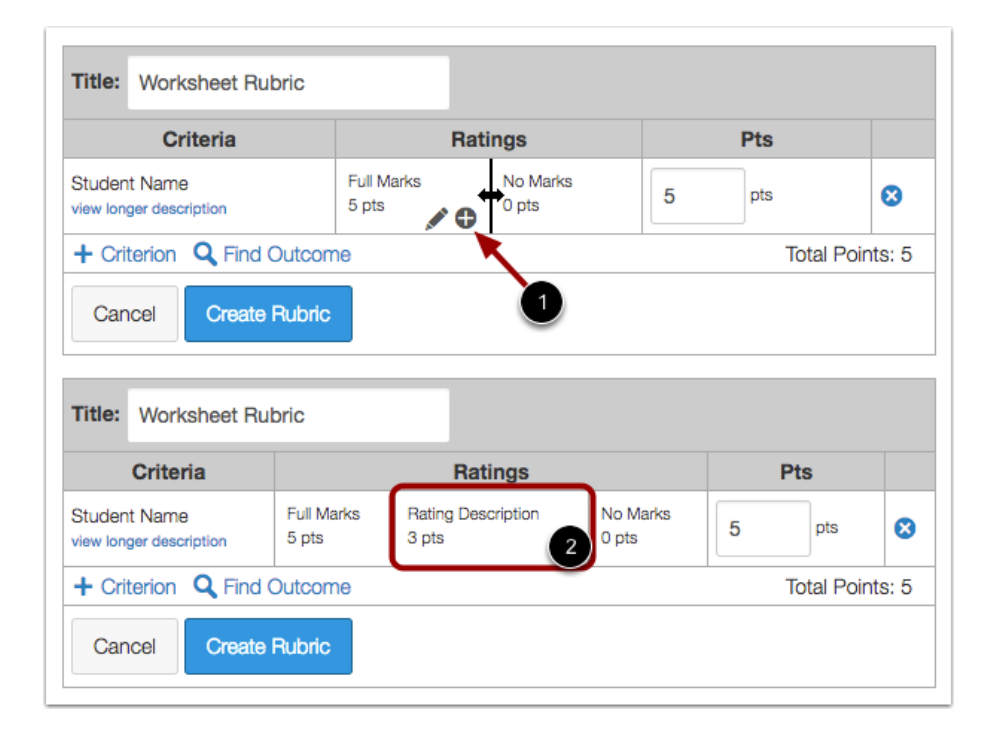

You can also add ratings in incremental point values by hovering over a rating and clicking the **Add Rating** icon [1]. The rubric will create a new rating to the right showing a whole-number point value between the existing ratings [2].

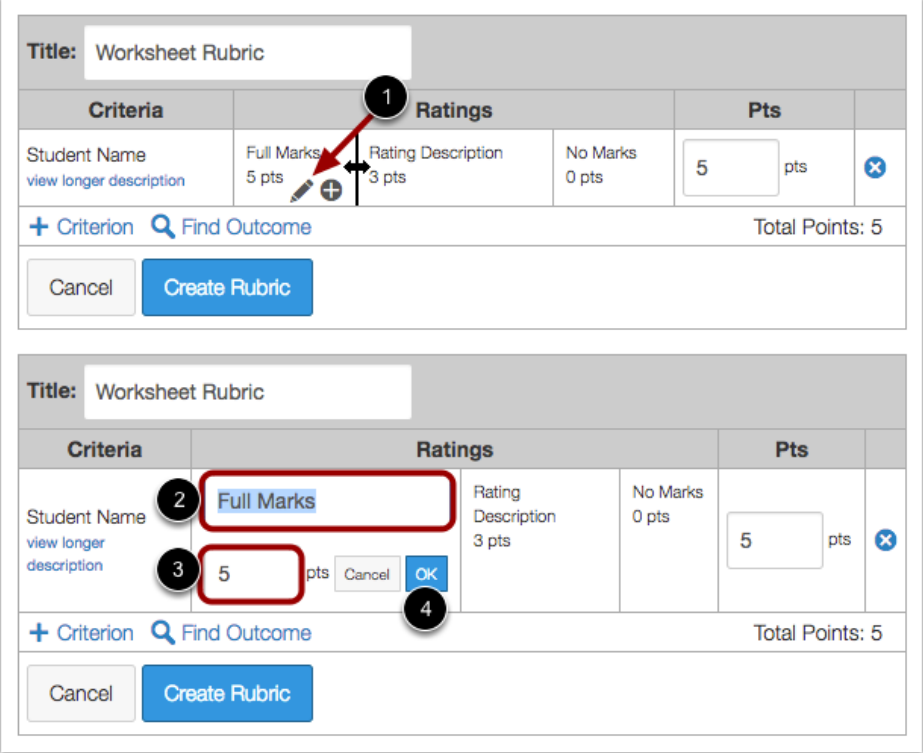

For each rating, you can edit the rating description and the number of points assigned to the rating. To edit a rating, hover over the rating and click the **Edit** icon [1]. To edit the name of the rating, enter a new name in the text field [2].

To enter a new point value for the rating, enter the point value in the points field [3]. Points can be whole (1, 5, 10) or decimal (0.3, 0.5, 2.75) numbers. Editing a specific rating value affects the full point value for the criterion. If you adjust the point value of a rating, the value of all ratings will adjust and create the updated point value for the criterion.

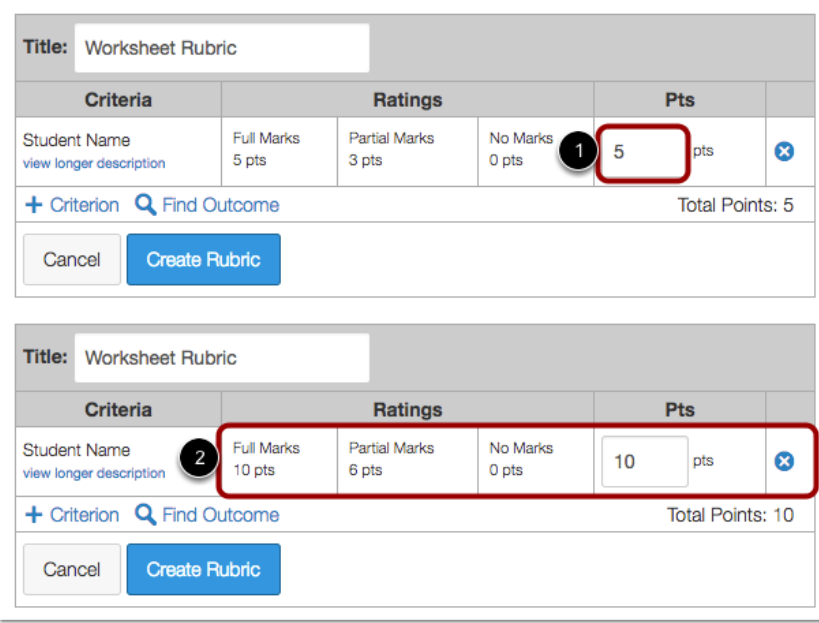

Click the **OK** button [4].

If you want to adjust the total point value of the criterion, enter the number of points in the **Points** field [1]. The first rating (full marks) assuming the overall point value and any incremental ratings adjust appropriately [2]. However, you can always go back and edit specific ratings if you don't want to accept the automatic adjustments.

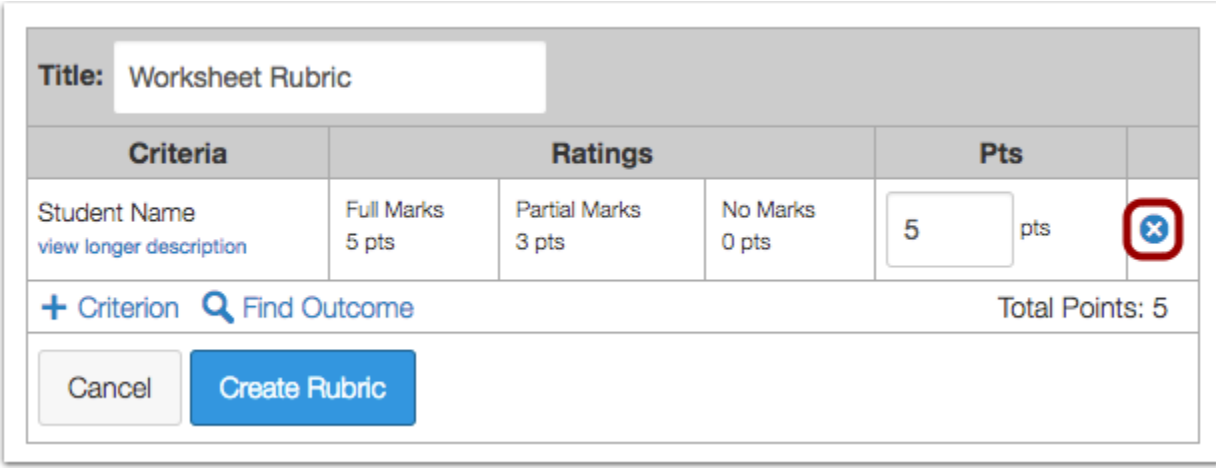

To delete the entire criterion, click the **remove** icon.

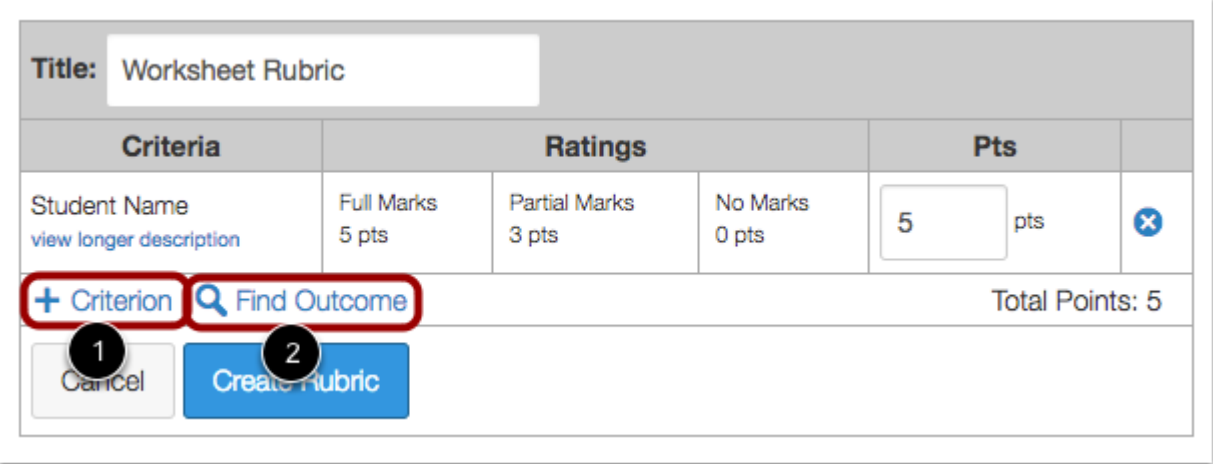

To create a new criterion for the rubric, click the **Add Criterion** link [1].

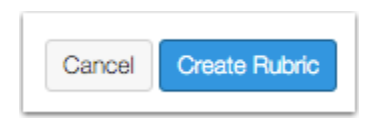

## Click the **Create Rubric** button.

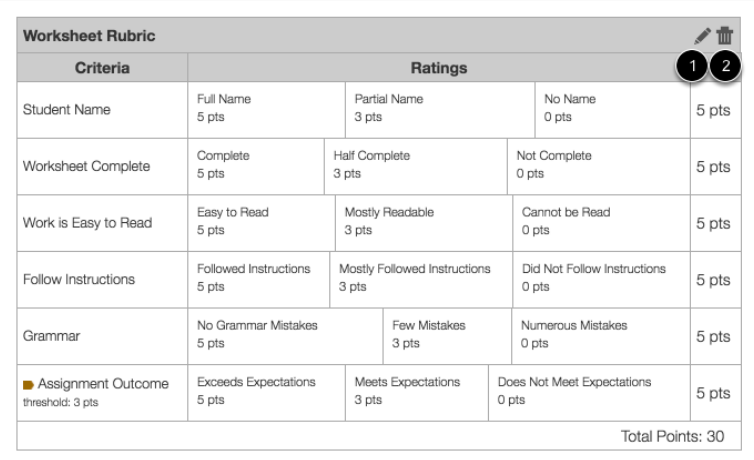

View the new rubric.

To edit the rubric, click the **Edit** icon [1]. To delete the rubric, click the **Delete** icon [2].